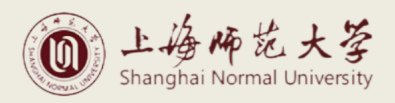

#### $2024$  and  $50\%$  and  $50\%$  and  $50\%$  and  $50\%$  and  $50\%$  and  $50\%$  and  $50\%$  and  $50\%$  and  $50\%$  and  $50\%$  and  $50\%$  and  $50\%$  and  $50\%$  and  $50\%$  and  $50\%$  and  $50\%$  and  $50\%$  and  $50\%$  and  $50\%$  and

一、手机端下载"中国银行"APP"。

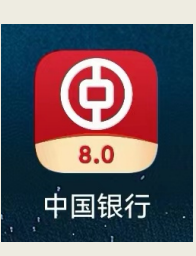

#### 点击进入 APP, 主页搜索栏输入"国家助学贷款"

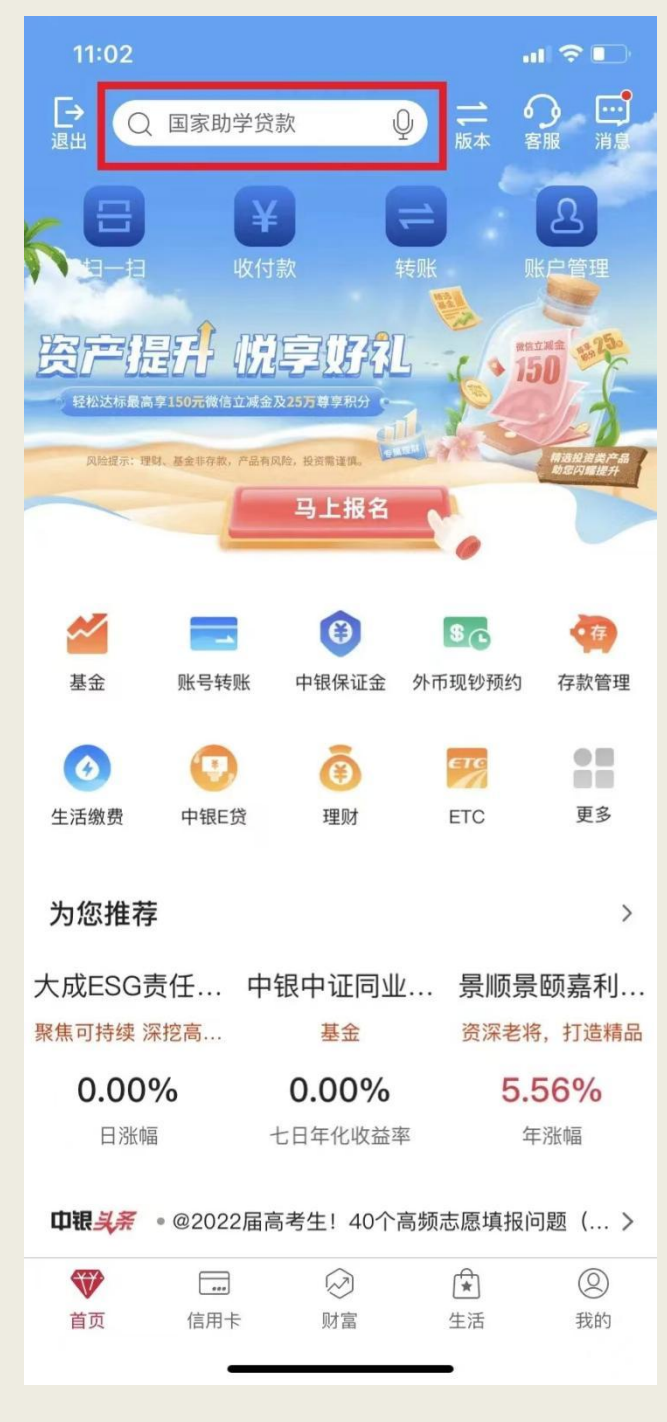

、点击"国家助学贷款"

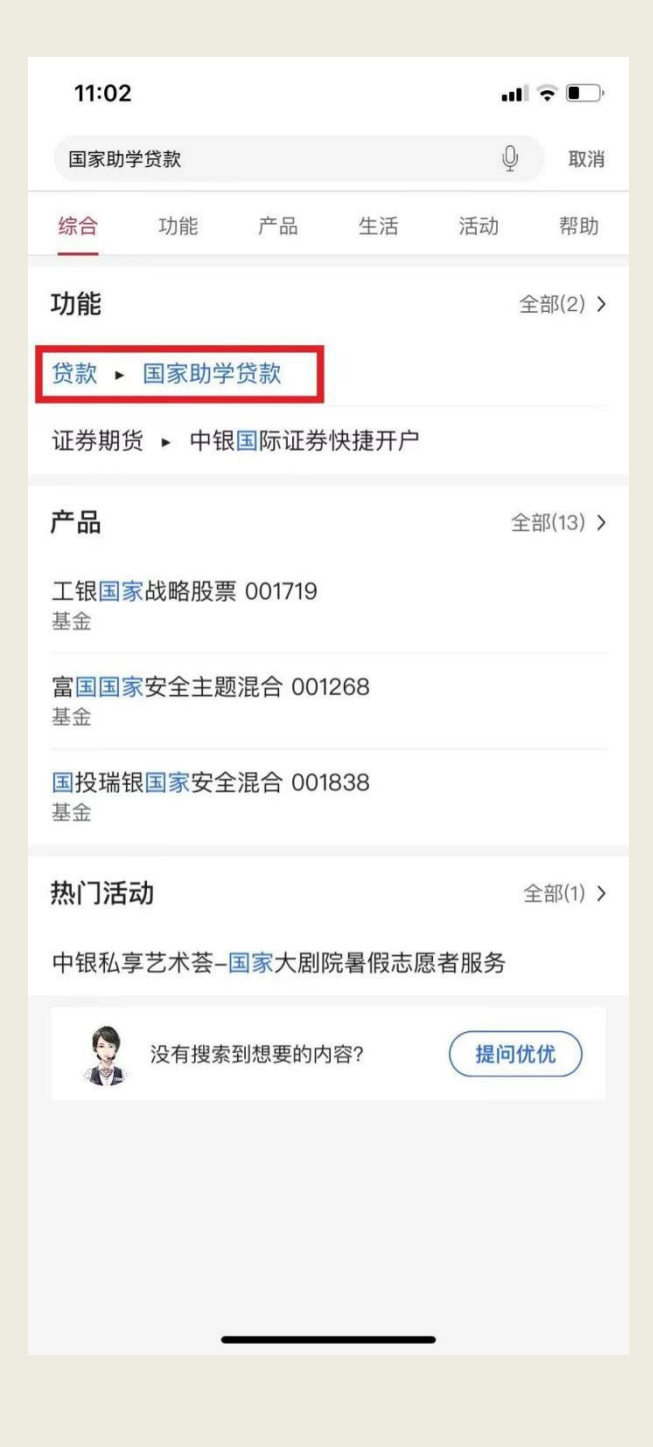

# 、点击"申请",发起国家助学贷款申请

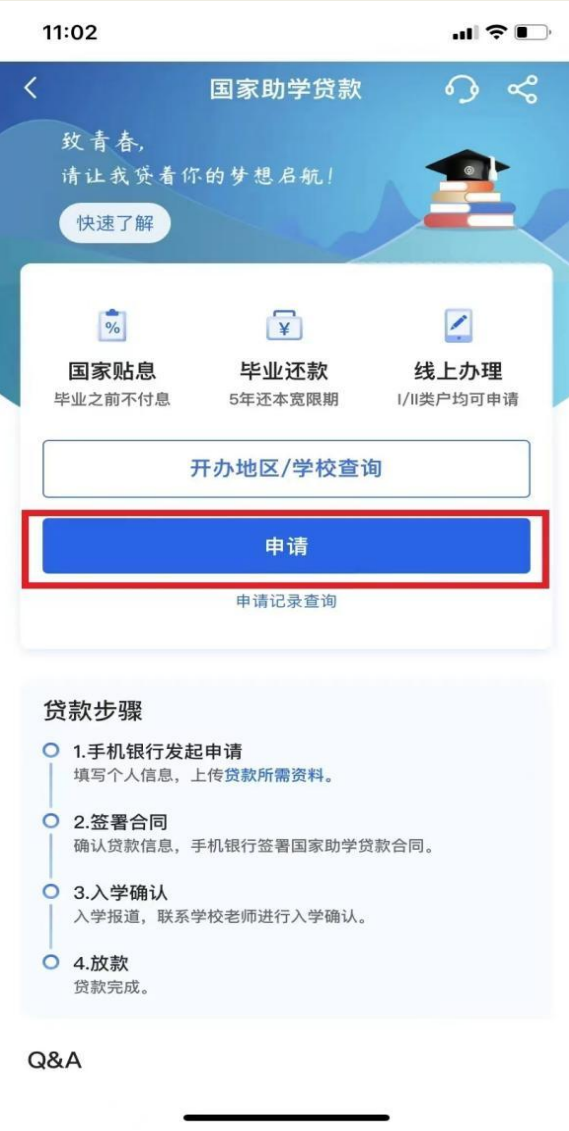

# 依次输入"入学前户籍"、"就读高校地区"、"就读高校名称"

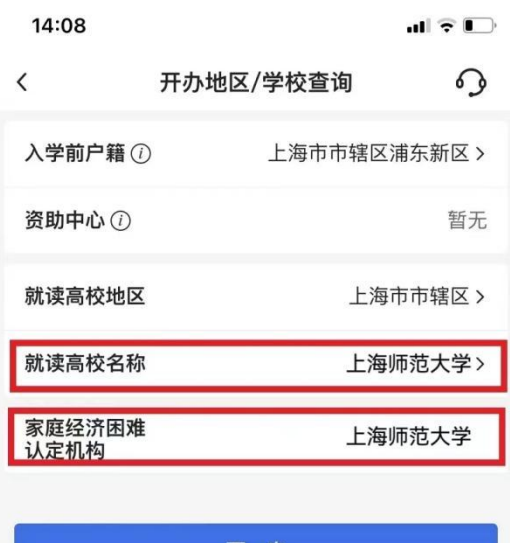

下一步

填写"入学信息"(就读学历、学制、入学年份、就读高校、 学院等)、"贷款信息"(贷款金额、收款/还款账户等),每学年 贷款额度为本科生不超过 16000元。

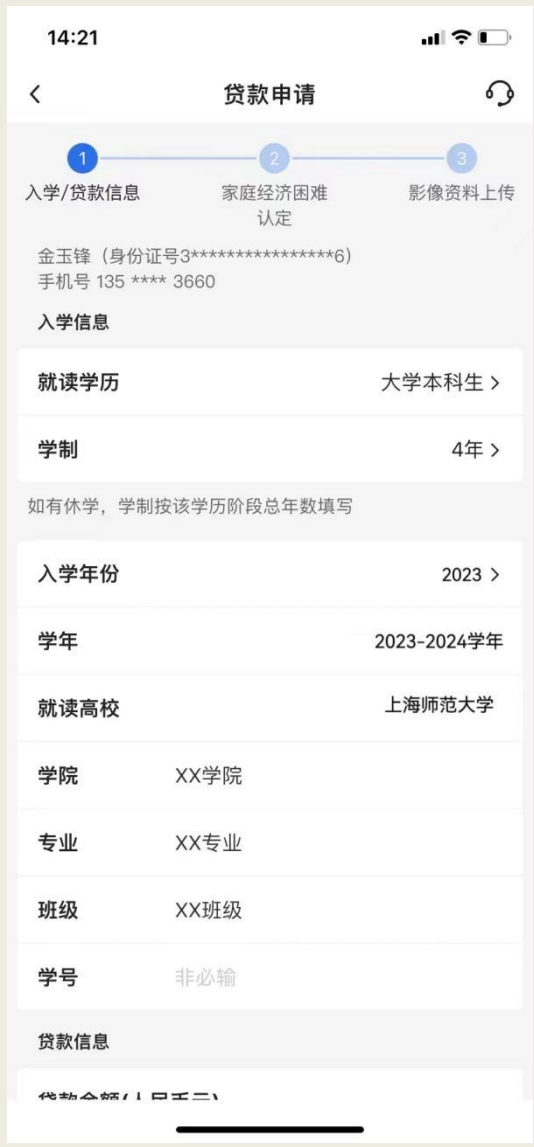

#### 14:21 ᆒ유門  $\Omega$  $\acute{}$ 贷款申请 学年 2023-2024学年 上海师范大学 就读高校 学院 XX学院 XX专业 专业 班级 XX班级 学号 非必输 贷款信息 贷款金额(人民币元) 方 本科生最高可申请 16,000.00 元/学年 贷款期限 228月 收款/还款 6216 \*\*\*\*\*\* 0812 > 账户 下一步 保存

# 学生根据家庭实际情况,填写"家庭经济困难认定"信息

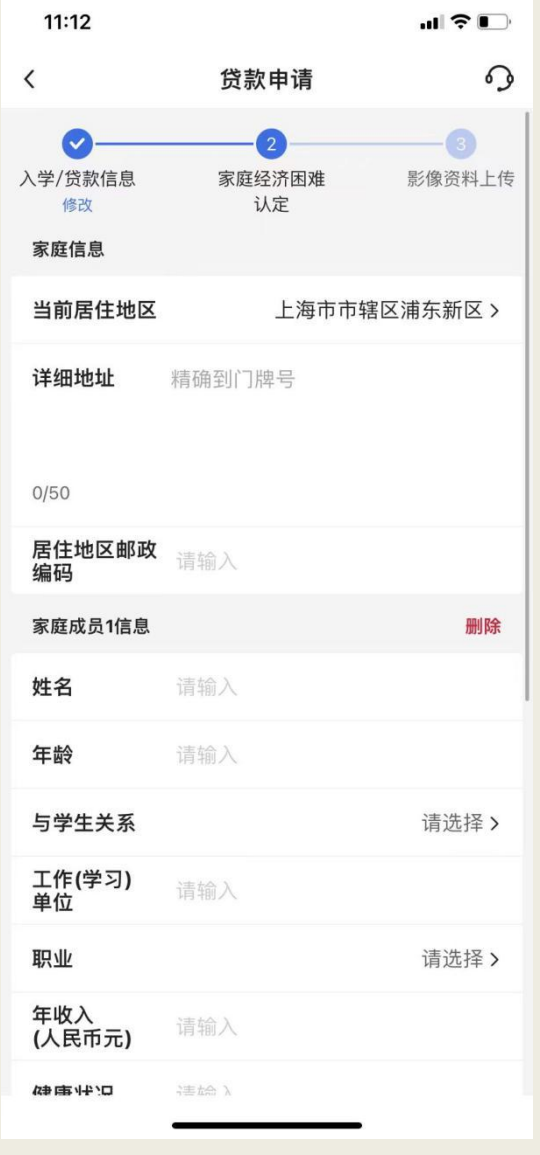

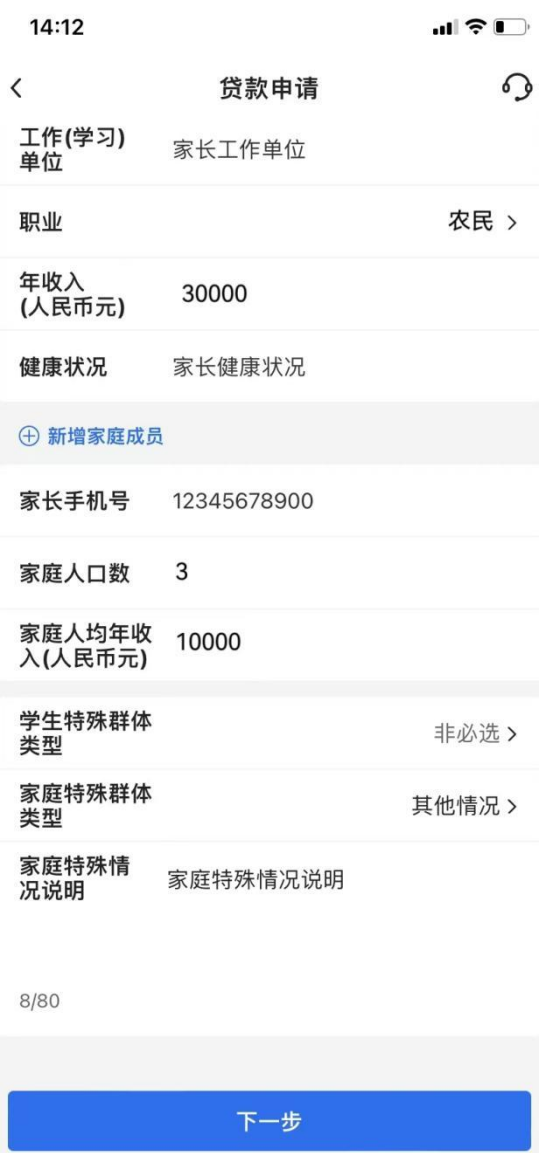

八、上传资料,包括申请人身份证、录取通知书/学生证、户口本 (本人页、首页、信息变更页)及其他影像资料,提交贷款申请。

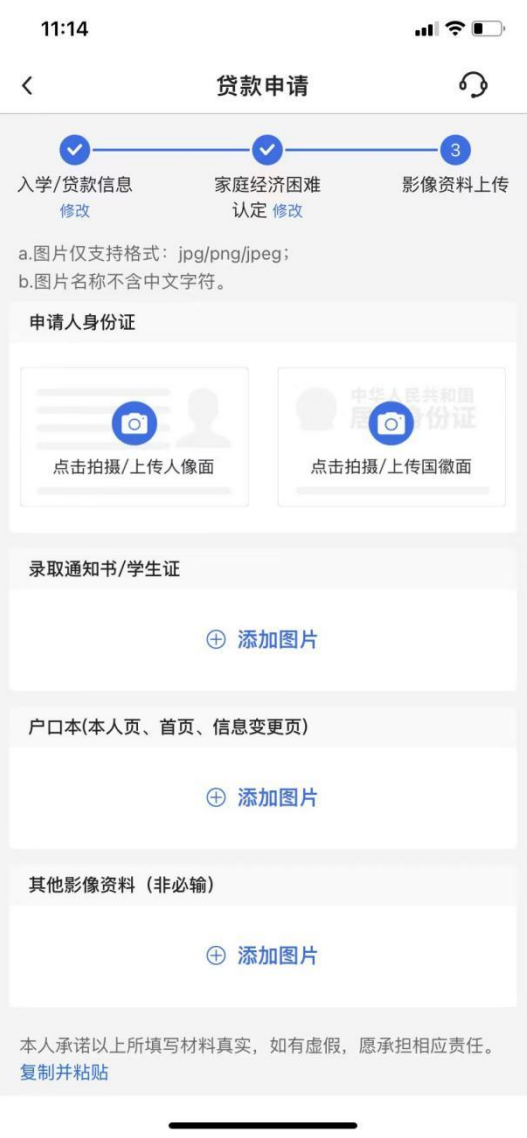

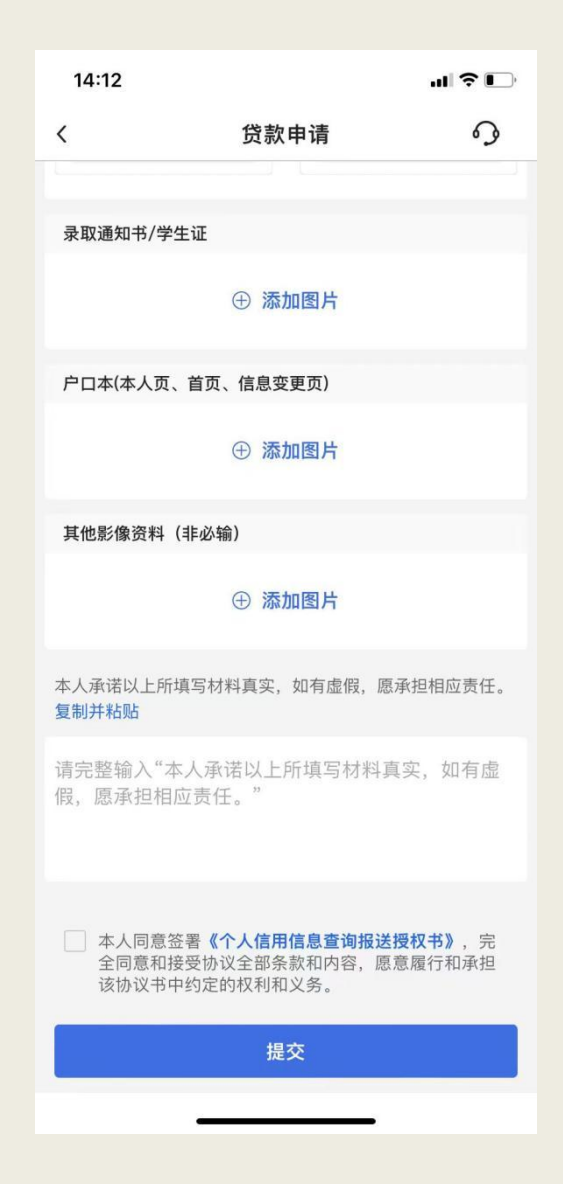

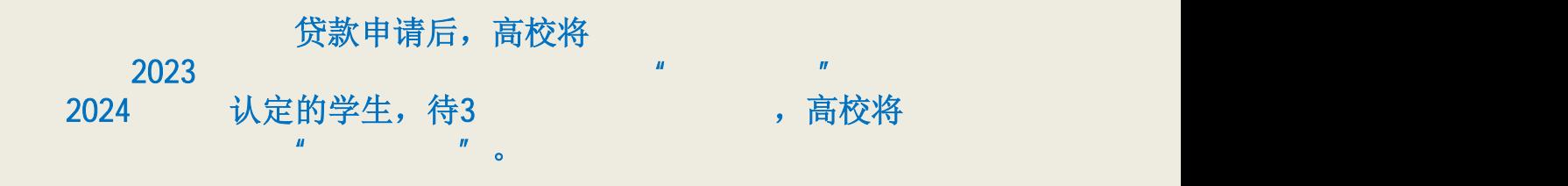

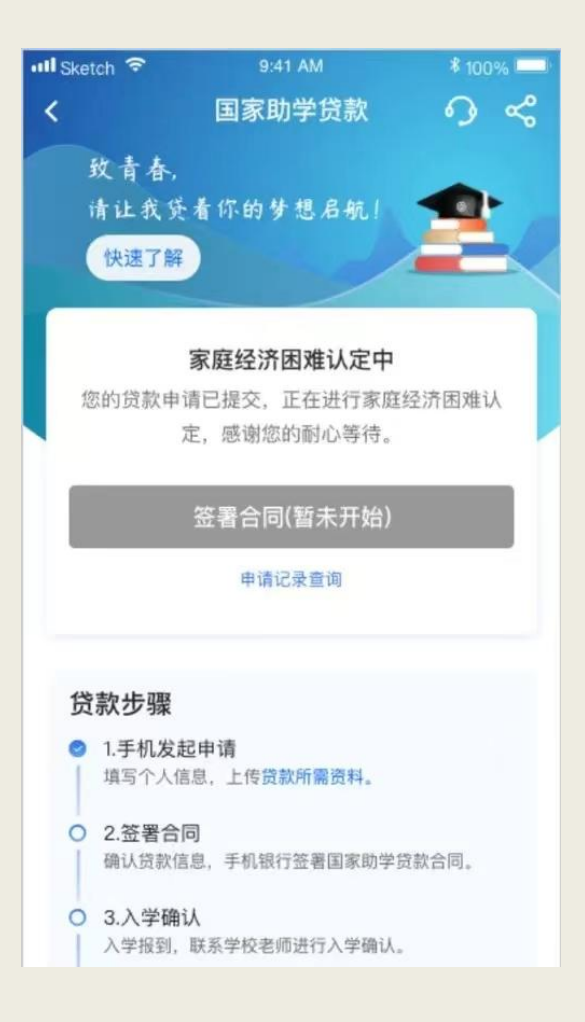

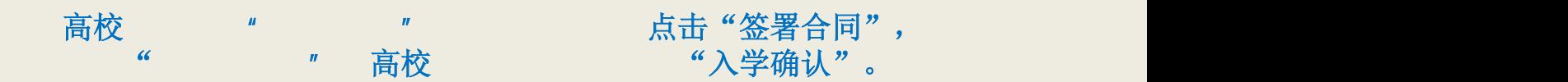

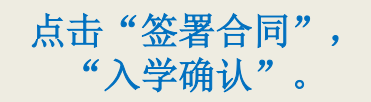

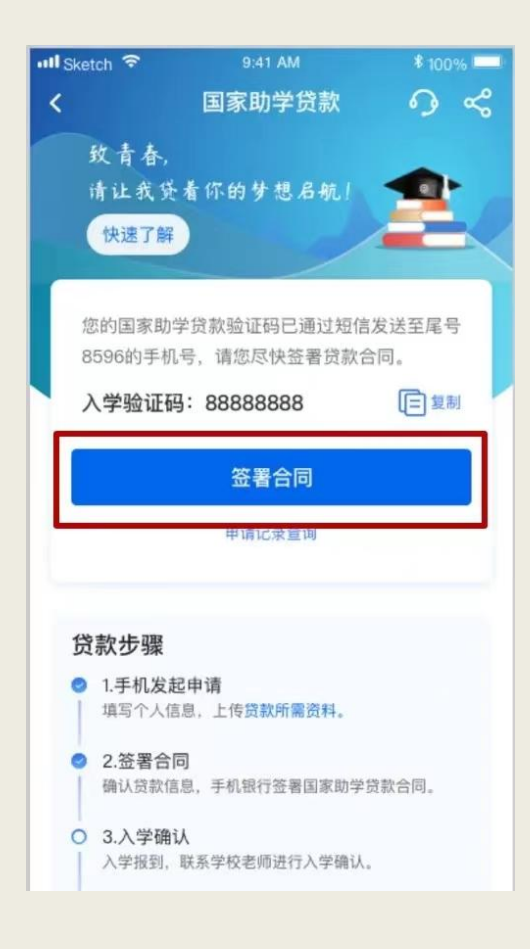

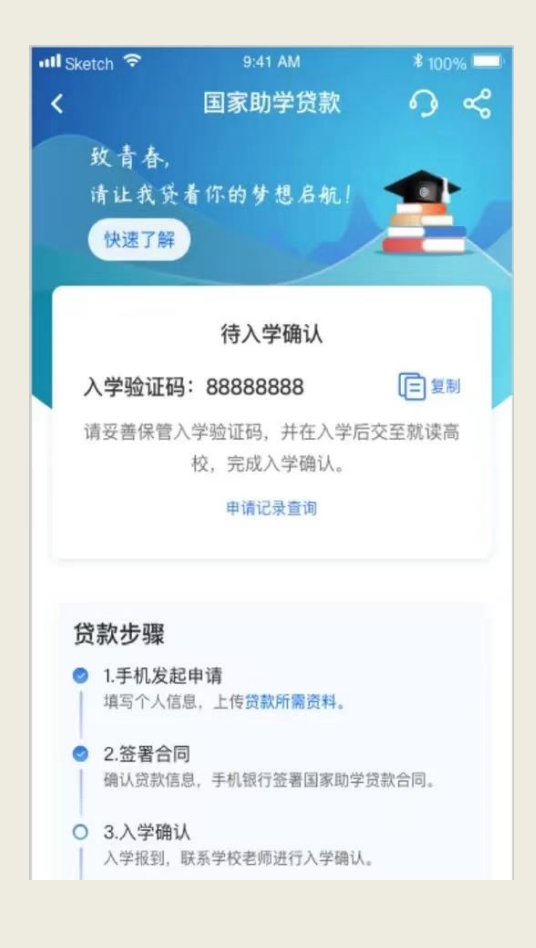

"入学确认",高校

"通过后,系统自动

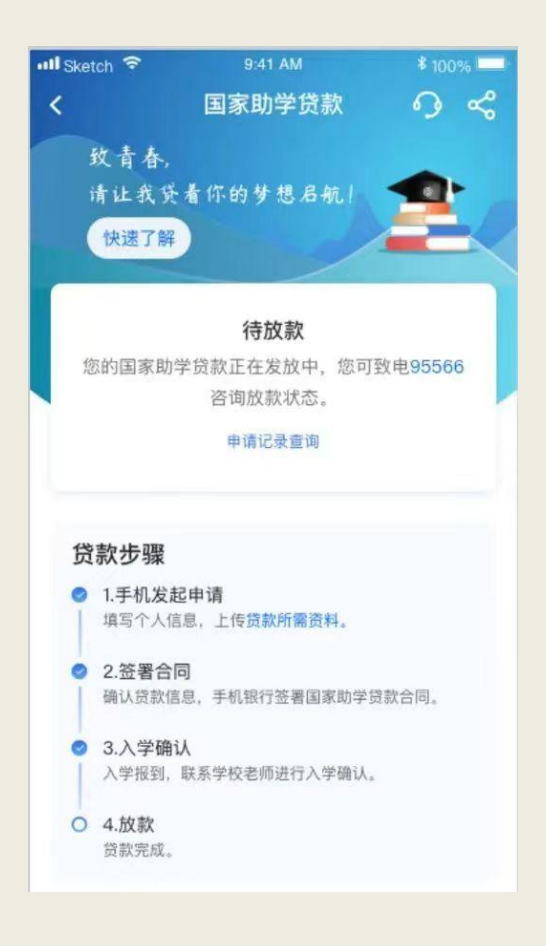

 $-2024$   $-3$   $-31$ <br> $-31$ <br> $-31$ <br> $-31$ <br> $-31$ <br> $-31$ 

2024 2 28

人物学者会与学生确认申请贷款学年的人物学者会与学生的人物学者会与学生的人物学者会有的人物学者会有的人物学者会有的人物学者会有的人物学者会有的人物学者会有的人物学